# **CHAPTER 15:- GST ADVANCE RECEIPTS**

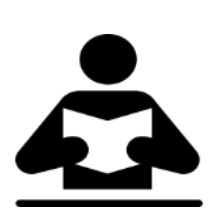

**Lesson Objectives**

On completion of this lesson, you will be able to understand:

- GST Advance Receipts
- Recording if Turnover is less than Rs. 1.5 crores.
- Recording if Turnover is more than Rs. 1.5 crores.

### **Advance Receipts if Turnover is less than Rs. 1.5 Crores**

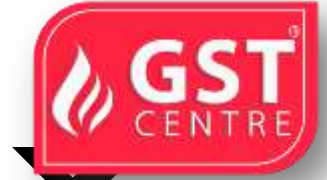

If your turnover in the previous financial year was less than Rs. 1.5 crores you need not pay tax on advance receipts. The tax liability calculation on advance receipts for supply of goods is disabled by default.

The journal transactions recorded to account for tax liability on advance receipts for supply of goods will not be included in **GSTR-1** and **GSTR-3B**returns. All adjustment transactions recorded for this purpose using the following journal flags will be moved under **Not relevant for returns** in **GSTR-1**and **GSTR-3B** reports.

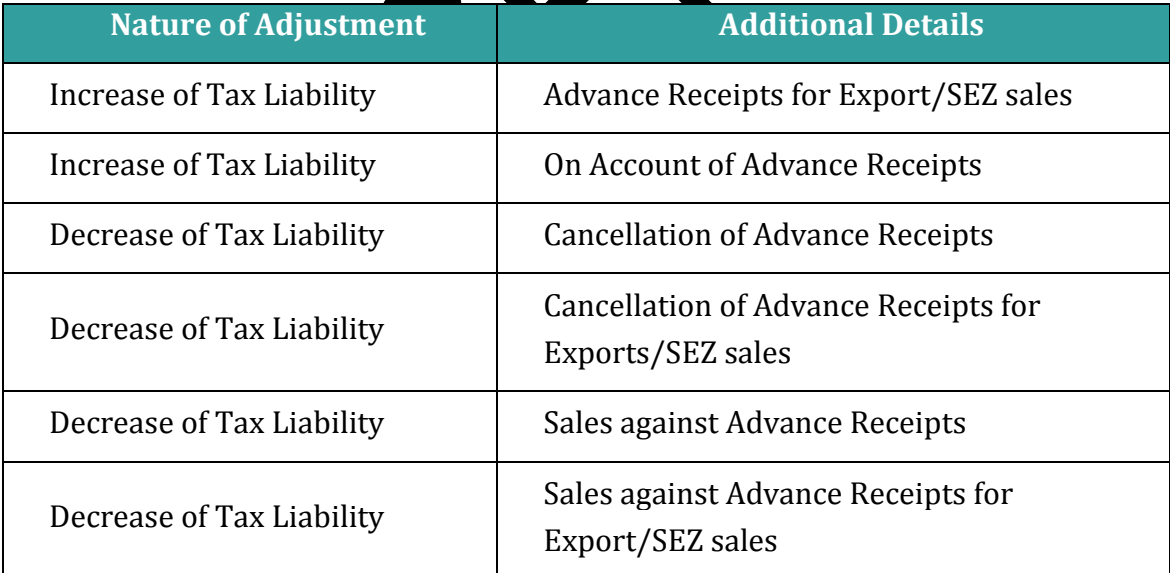

### **Advance Receipts if Turnover is more than Rs. 1.5 Crores**

You can record the advance amount received from customers in a receipt voucher by marking it as advance receipt, and print it with the required GST details.

If the turnover of your business is over and above Rs 1.5 crores, set the option **Enable tax liability on advance receipts** to **Yes** in the **Company GST Details** screen to calculate tax liability on advance receipts. The liability will be included in **GSTR-1** and **GSTR-3B** returns.

You need to pay GST for any advance received for goods or services, if the supply is not fulfilled in the same period.

When a sales invoice is raised against an advance received in a different tax period, you need to track the sales against the advance received.

### **Advance Receipt from Customer**

1. Go to **Gateway of Tally** > **Accounting Vouchers** > **F6: Receipt**.

**To record a receipt voucher for advance received from customer**

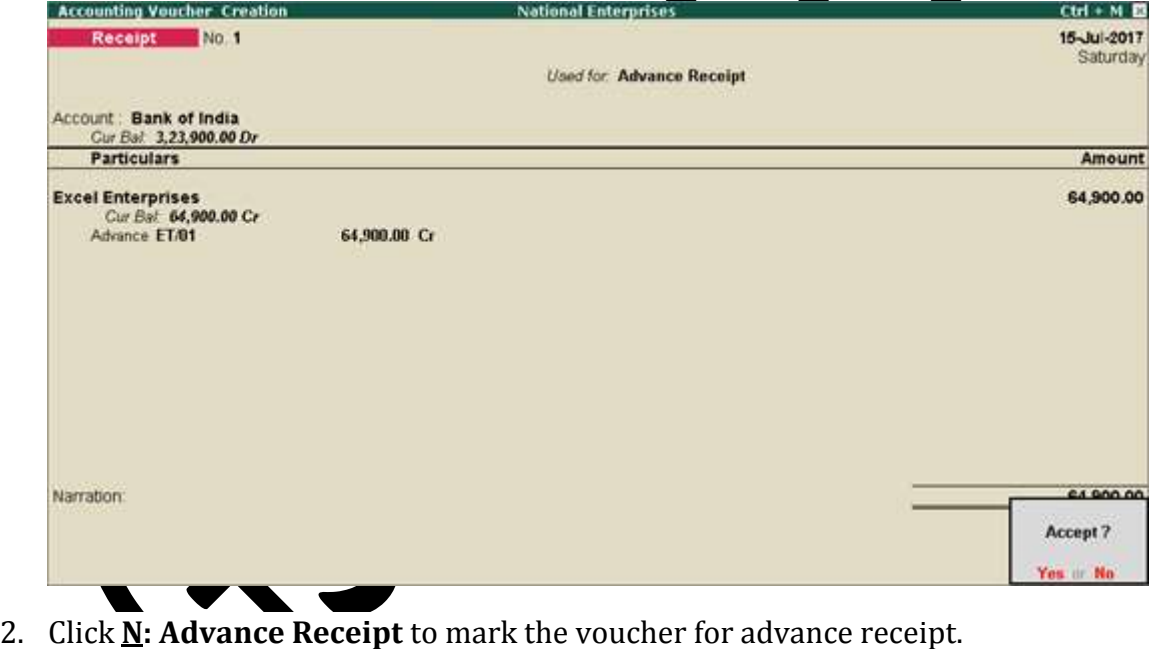

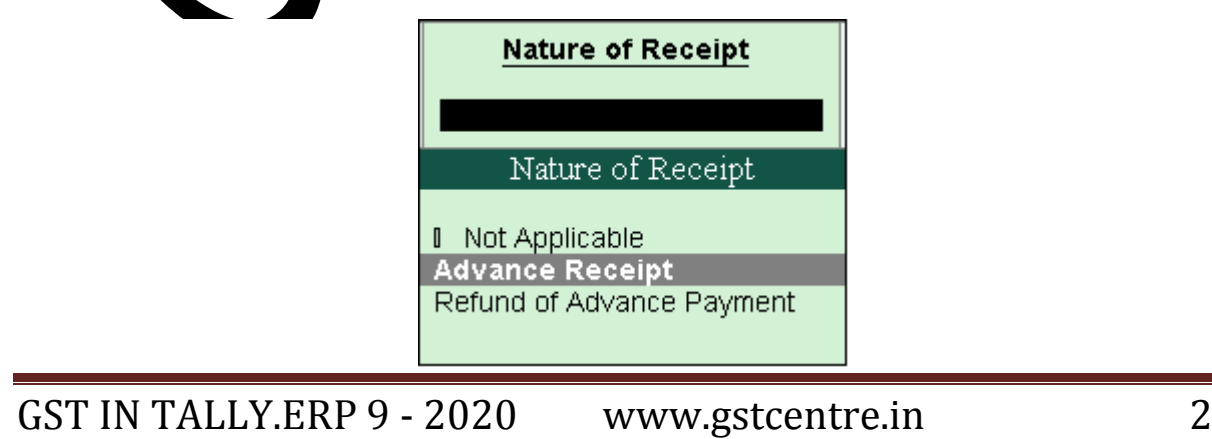

- 3. **Account**: Select the bank to which the payment will be made.
- 4. Select the party ledger. Ensure the bill-wise detail is enabled in the ledger master.

The **Advance Receipt Details** screen appears with the list of stock items. To select a ledger, click **L : Show Ledgers** . Click **F12: Configure** and set the options:

- **Allow to provide rate of stock items?** to **Yes** , to enter/alter the slab rate of the stock item.
- **Allow to provide quantity for calculation of cess on quantity?** to **Yes** , to enter the cess rate and cess rate per unit.
- **Allow modification of tax details?** to **Yes** , to override the GST and cess rates in the voucher.
- 5. Select the stock item (goods enabled for GST) or ledger (services enabled for GST).
- 6. Enter the **Advance Amount** , which is inclusive of GST . You can adjust this against the sales invoice partially/fully, based on the sale value. At the end of the month, depending on the balance amount of the advance available, you can record a journal voucher to raise the liability.

Based on the amount entered, the break-up of the GST amount gets auto calculated for **Central Tax** , **State Tax** ,and **Cess** , if applicable. The **Advance Receipt Details** screen appears as shown below:

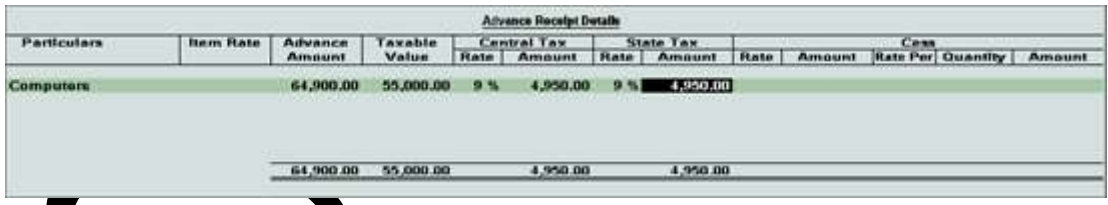

- 7. Press **Ctrl+A** to accept the **Advance Receipt Details** screen and return to the receipt voucher.
- 8. Select the type of reference as **Advance** and enter the reference details in the **Billwise Details** screen.
- 9. Accept the receipt voucher.
- 10. Click **P : Print** . To print the **State Name** , **Code** , and **Place of Supply** in the voucher, click **F12: Configure** and set the options as given below:
- **Print State Name & State Code?** to **Yes** .
- **Print Place of Supply?** to **Yes** .
- Press **Ctrl+A** to accept.
- 11. Set **Print GST Advance Receipt?** to **Yes** , as shown below:

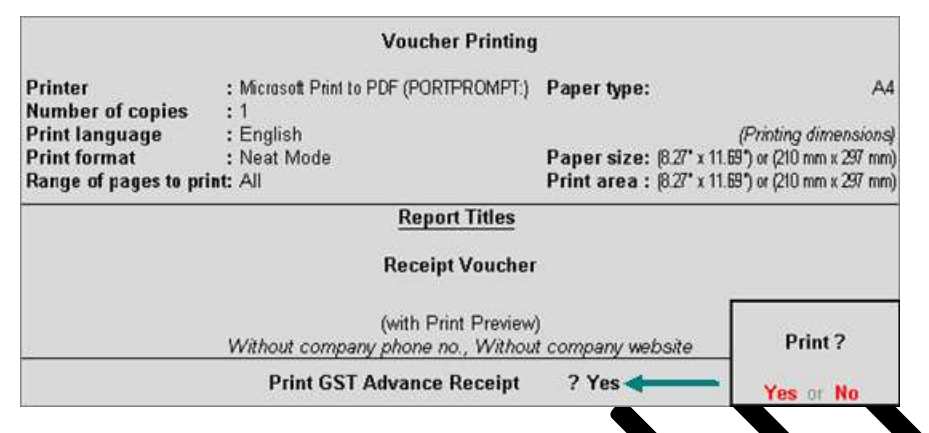

#### 12. Press **Enter** to print.

The printed receipt voucher with the  $\overline{GST}$  details appears as shown below:

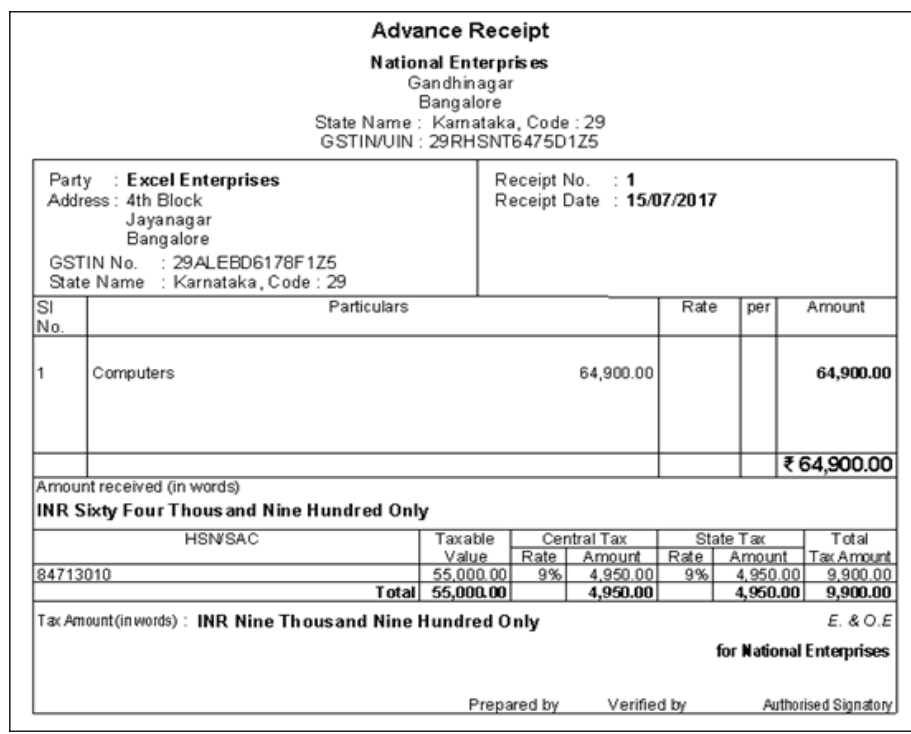

GST IN TALLY.ERP 9 - 2020 www.gstcentre.in 4

## **JOURNAL VOUCHER TO RAISE THE LIABILITY**

## **To record a journal voucher to raise the liability**

1. Go to **Gateway of Tally** > **Accounting Vouchers** > **F7: Journal**.

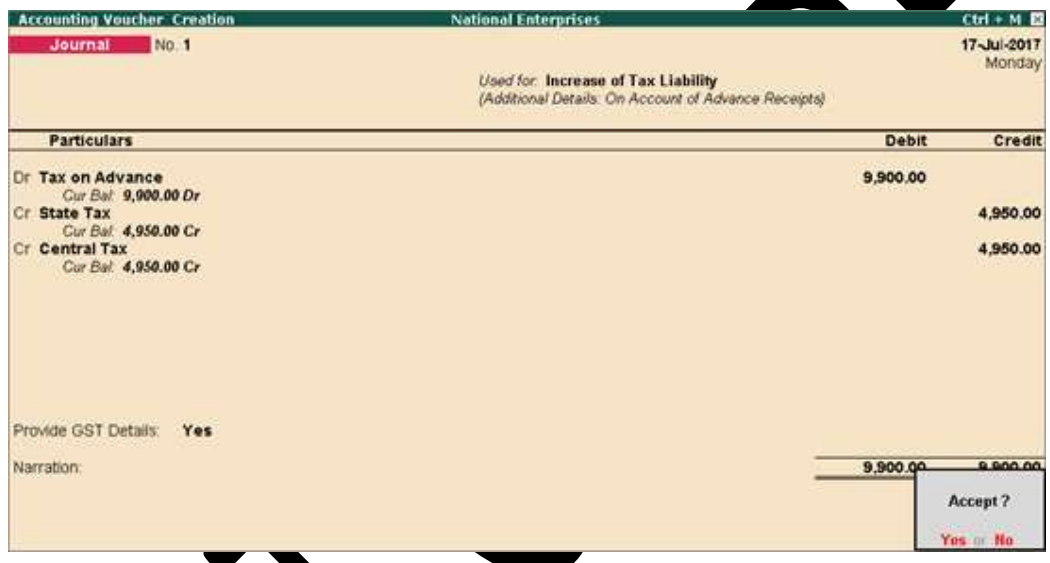

- 2. Click **J: Stat Adjustment**.
- 3. Select the options as shown below:

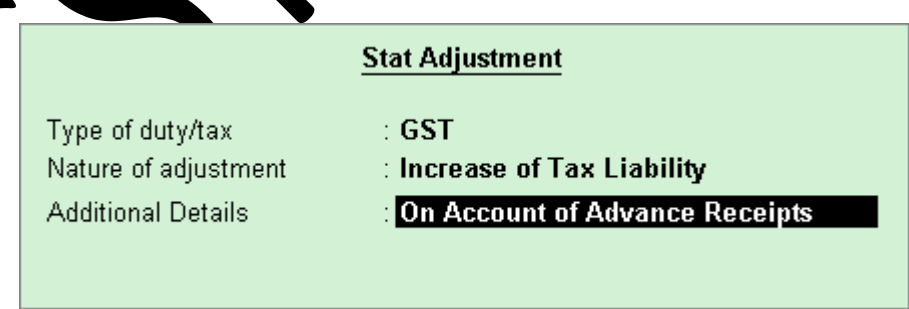

- 4. Debit the expense ledger, or the ledger grouped under Current Assets.
- 5. Credit the GST ledgers for the tax on advance receipt. Enter the tax **Rate** and **Taxable Value** in the **GST Details**screen displayed for each tax ledger.

#### 6. Set the option **Provide GST Details?** to **Yes** .

7. In the **Statutory Details** screen, select the party ledger.

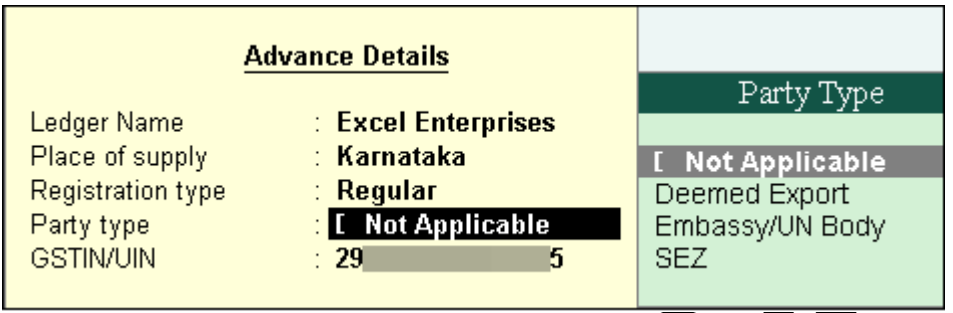

**Note:** Place of supply has to be entered. You need not provide the party details.

- 8. Press **Enter** to save.
- 9. Press **Ctrl+A** to accept the voucher.

The tax liability raised on the advance amount appears in **GSTR-1**, as shown below:

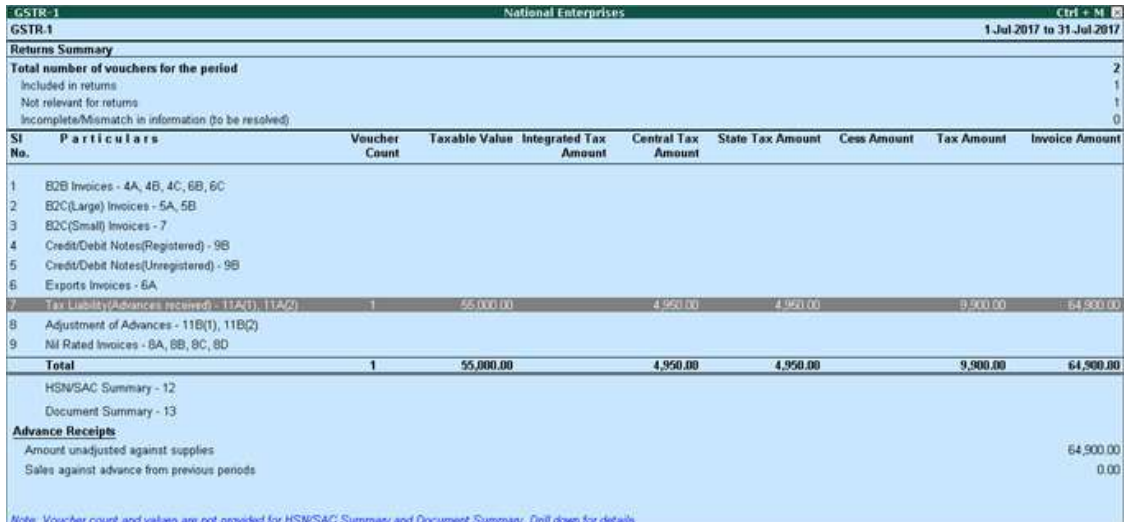

### **REVERSING THE LIABILITY ON ADVANCE RECEIPT AFTER SALES**

Sales invoice linked to an advance receipt voucher

When the sales invoice is recorded, the receipt voucher has to be linked to it by selecting the **Type of Ref** as **Agst Ref**in the **Bill-wise Details** screen of the sales invoice.

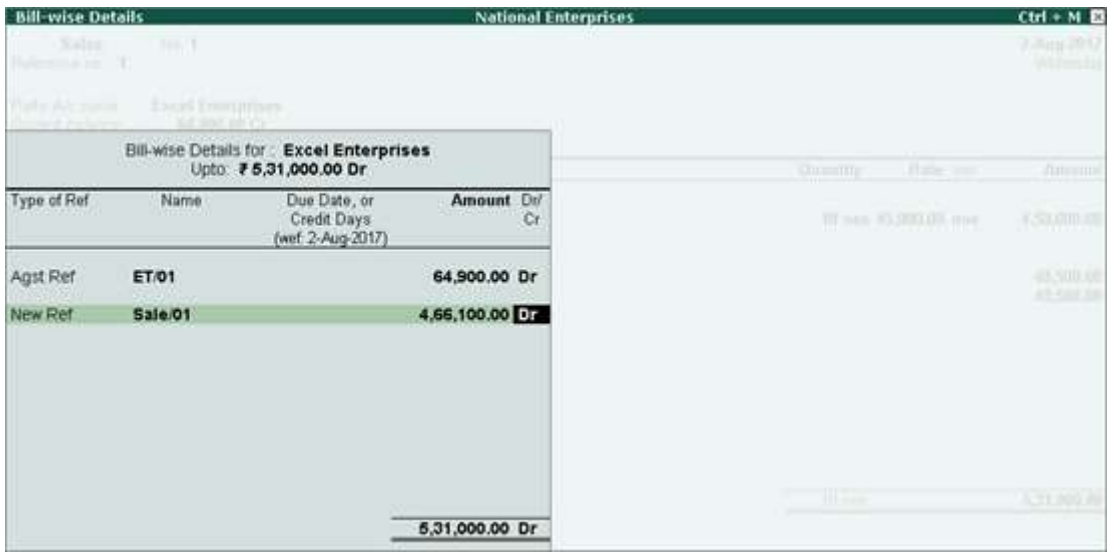

The **GSTR-1** report displays the sales invoice, with tax on sales and advance amount as shown below:

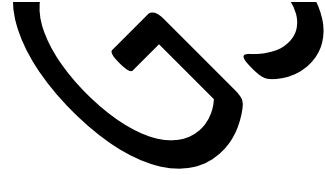

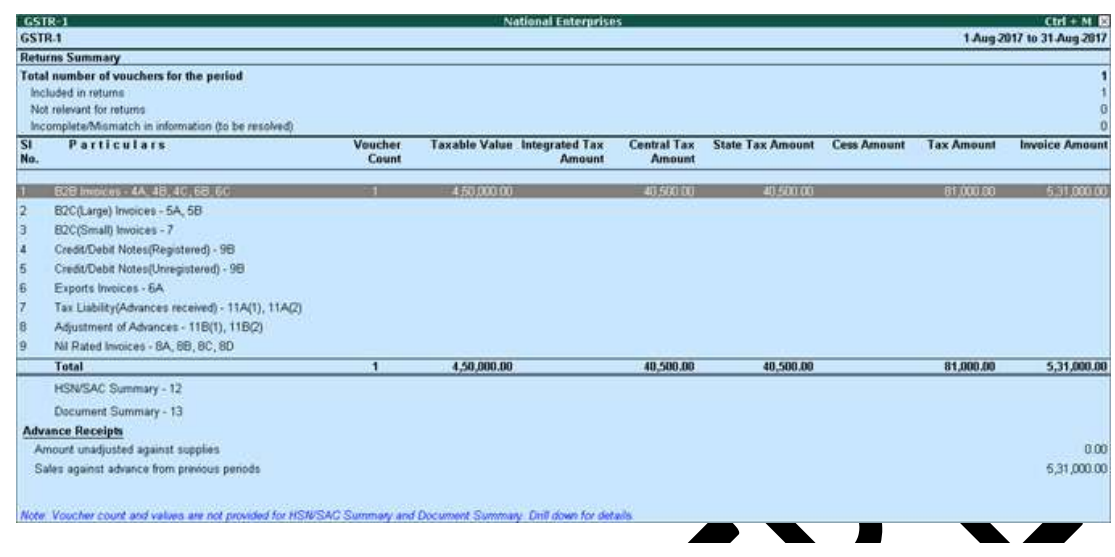

# **To reverse the tax liability on advance receipt**

# 1. Go to **Gateway of Tally** > **Accounting Vouchers** > **F7: Journal**.

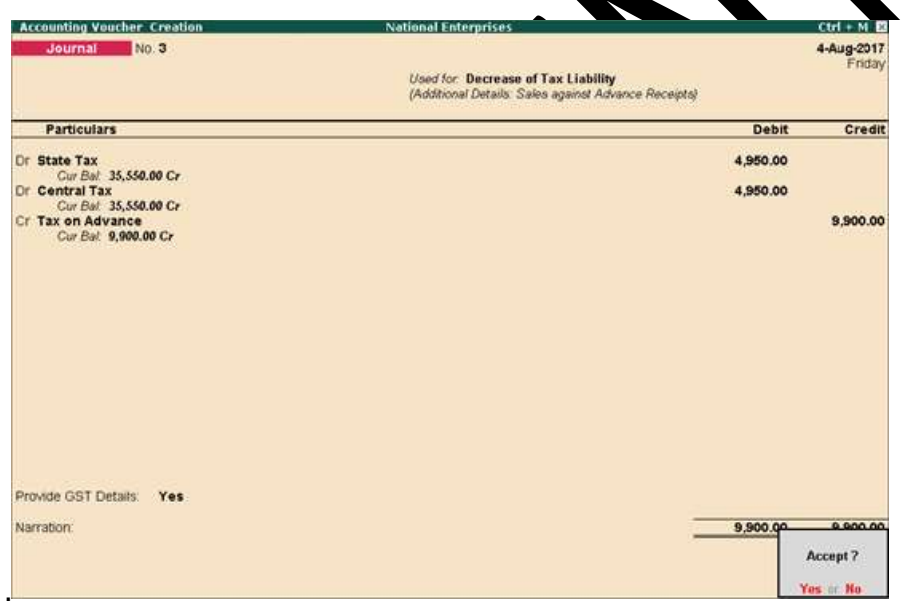

## 2. Click **J: Stat Adjustment**.

3. Select the options as shown below:

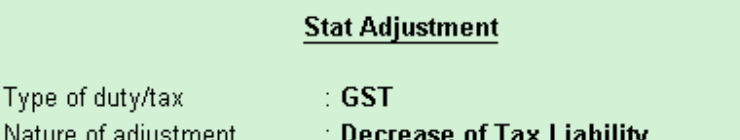

- Nature of adjustment **Additional Details** : Sales against Advance Receipts
- 4. Debit the GST ledgers, and enter the tax **Rate** and **Taxable Value** in the **GST Details** screen displayed for each tax ledger.
- 5. Credit the expense ledger, or the ledger grouped under **Current Assets** for tax on advance receipt.
- 6. Set the option **Provide GST Details** to **Yes**. Enter the details of advance receipt and select the party ledger.

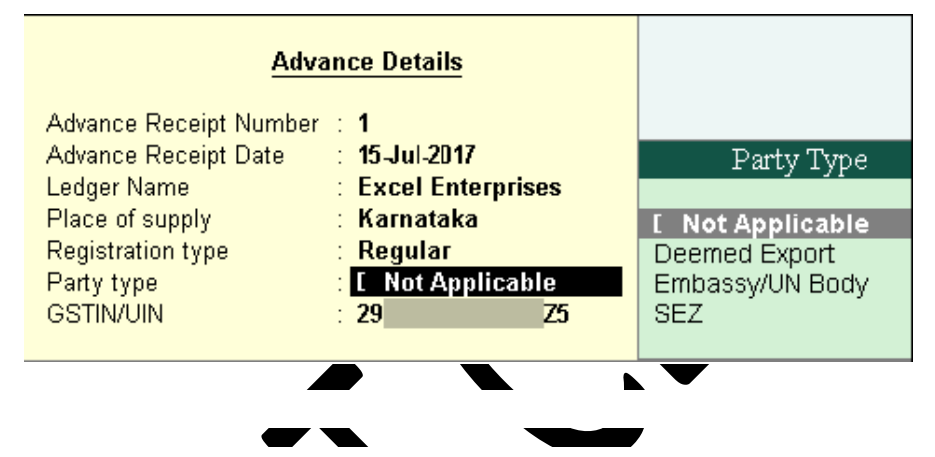

The **GSTR-1** report appears as shown below:

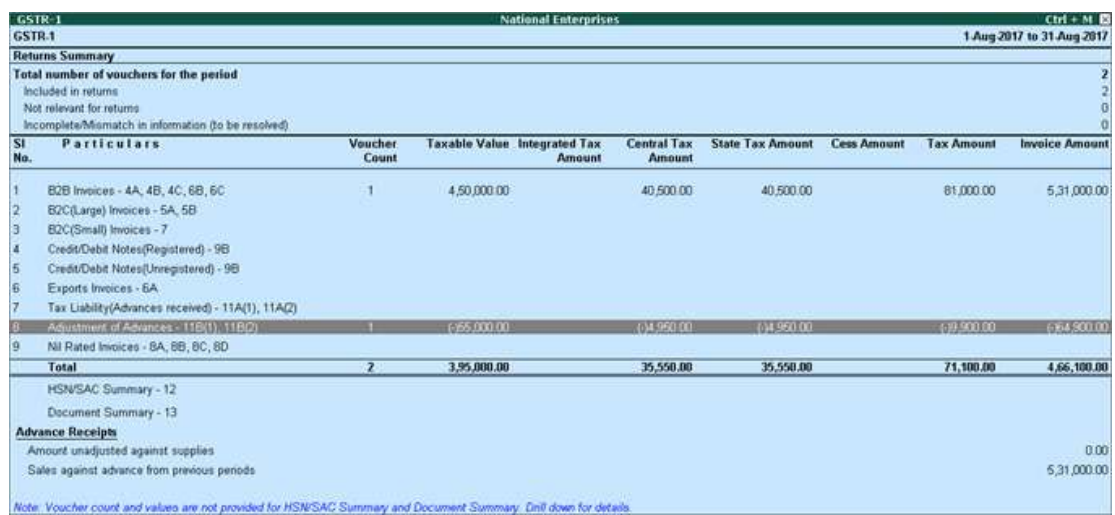

GST IN TALLY.ERP 9 - 2020 www.gstcentre.in 9

## **REVERSAL OF GST ON ACCOUNT OF CANCELLATION OF ADVANCE RECEIPT**

If an advance receipt voucher is recorded, a journal voucher is recorded to raise the tax liability, and then the transaction is cancelled partially or fully:

- [Record a refund voucher to return the advance amount](https://help.tallysolutions.com/docs/te9rel64/Tax_India/gst/#refund_voucher)
- [Record a journal voucher to reverse the tax liability](https://help.tallysolutions.com/docs/te9rel64/Tax_India/gst/#reverse_tax_on_cancellation)

Record an advance receipt voucher as shown below:

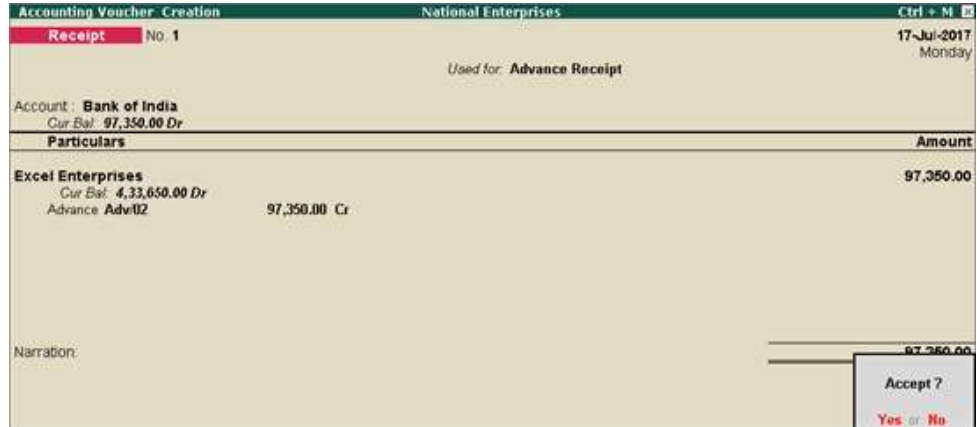

Record a journal voucher to raise the tax liability as shown below:

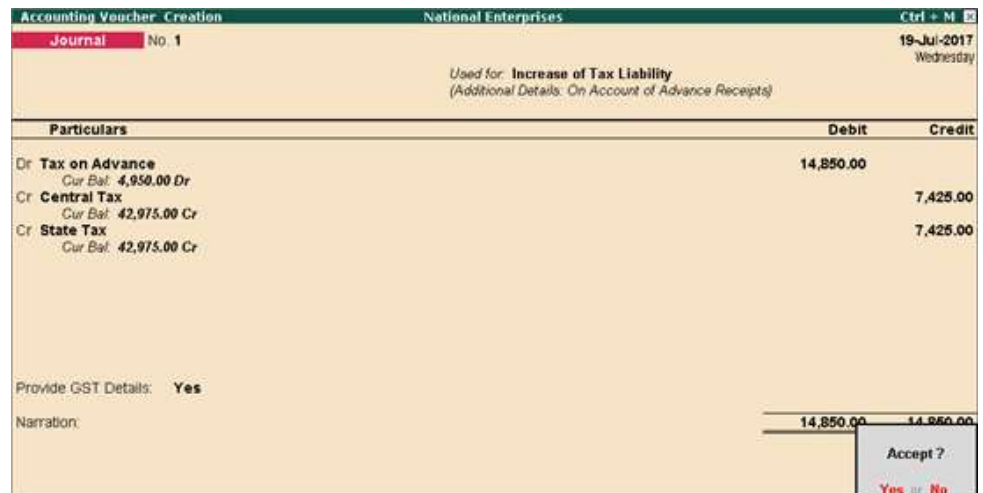

### **To record a refund voucher**

1. Go to **Gateway of Tally** > **Accounting Vouchers** > **F5: Payment** .

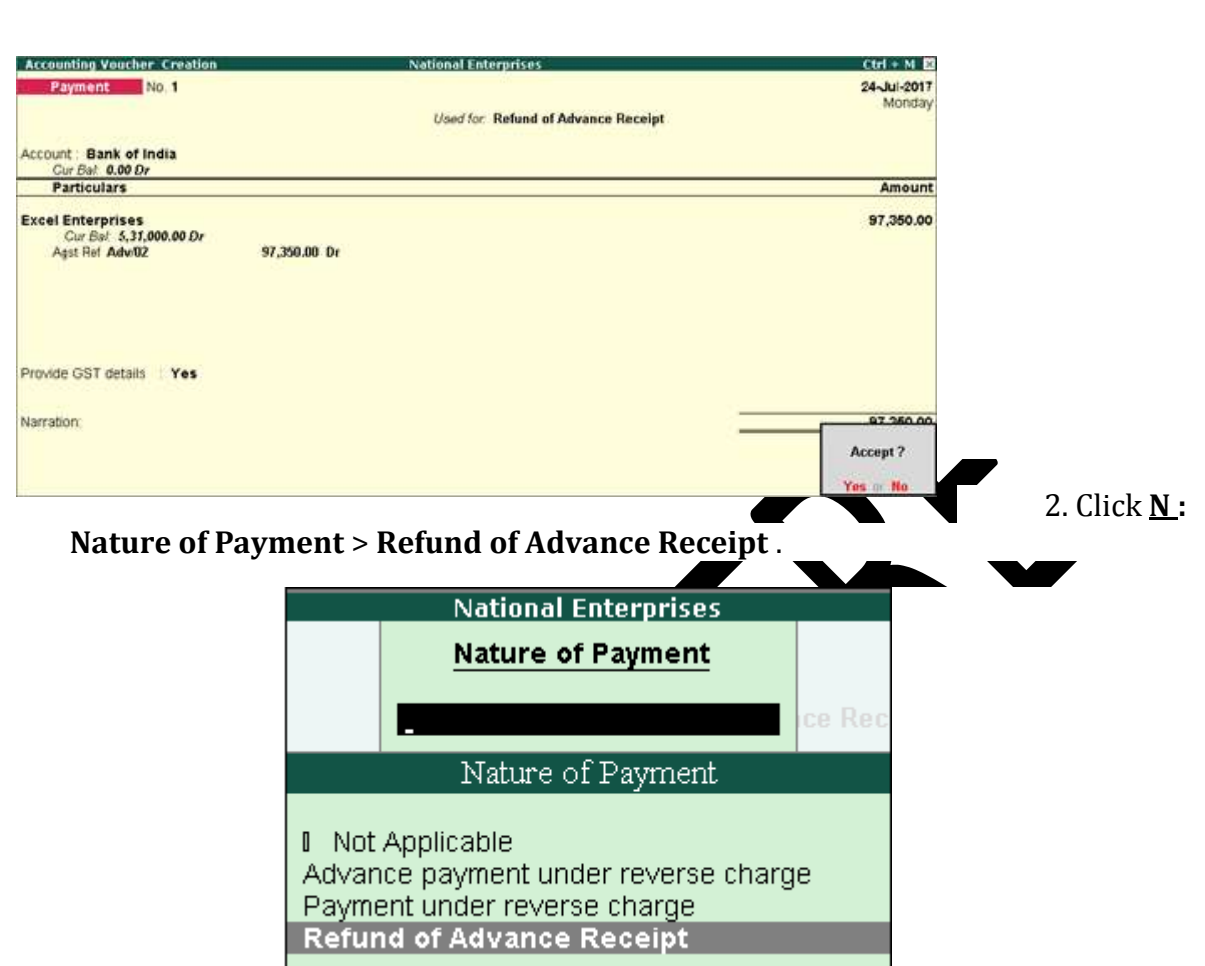

- 3. Select the bank **Account**.
- 4. Select the party ledger. Ensure the bill-wise details is enabled in the ledger master.
- 5. Click **F12: Configure** > **F12: Advanced** . Enable the option **Show Party Details for GST?** to view the **Party Details**screen, and provide the relevant details.

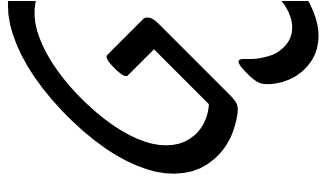

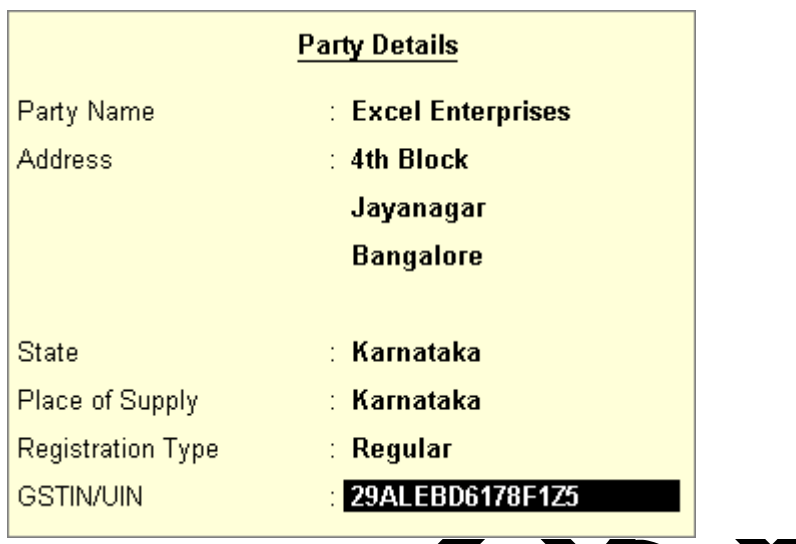

- 6. In the **Refund Details** section, the list of stock items appears for selection. To select a ledger, click **L**: Show Ledgers . Click **F12: Configure** and set the options:
- **Allow to provide rate of stock items?** to **Yes** , to enter/alter the slab rate of the stock item.
- **Allow to provide quantity for calculation of cess on quantity?** to **Yes** , to enter the cess rate and cess rate per unit.
- **Allow modification of tax details?** to **Yes** , to override GST and cess rates in the voucher.
- 7. Select the stock item (goods enabled for GST) or ledger name (services enabled for GST).
- 8. Enter the **Refund Amount** , which is inclusive of GST. The break-up of the GST amount gets auto calculated for**CentralTax** , **State Tax** , and **Cess** , if applicable. The **Refund Details** section appears as shown below:

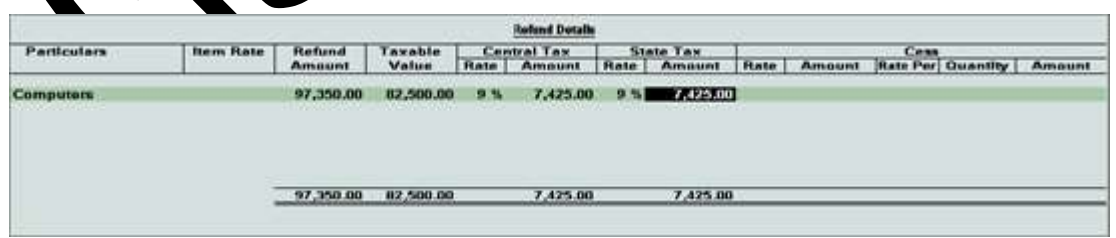

- 9. Press **Ctrl+A** to accept and return to the payment voucher.
- 10. Select the type of reference as **AgstRef** , and select the reference details in the **Billwise Details** screen.

```
GST IN TALLY.ERP 9 - 2020 www.gstcentre.in 12
```
### 11. Set **Provide GST details?** to **Yes** , and enter the **Receipt No.** and **Date** of the advance receipt.

12. Press **Enter** to save.

## 13. Click **P : Print** and set **Print Refund Voucher?** to **Yes** , as shown below:

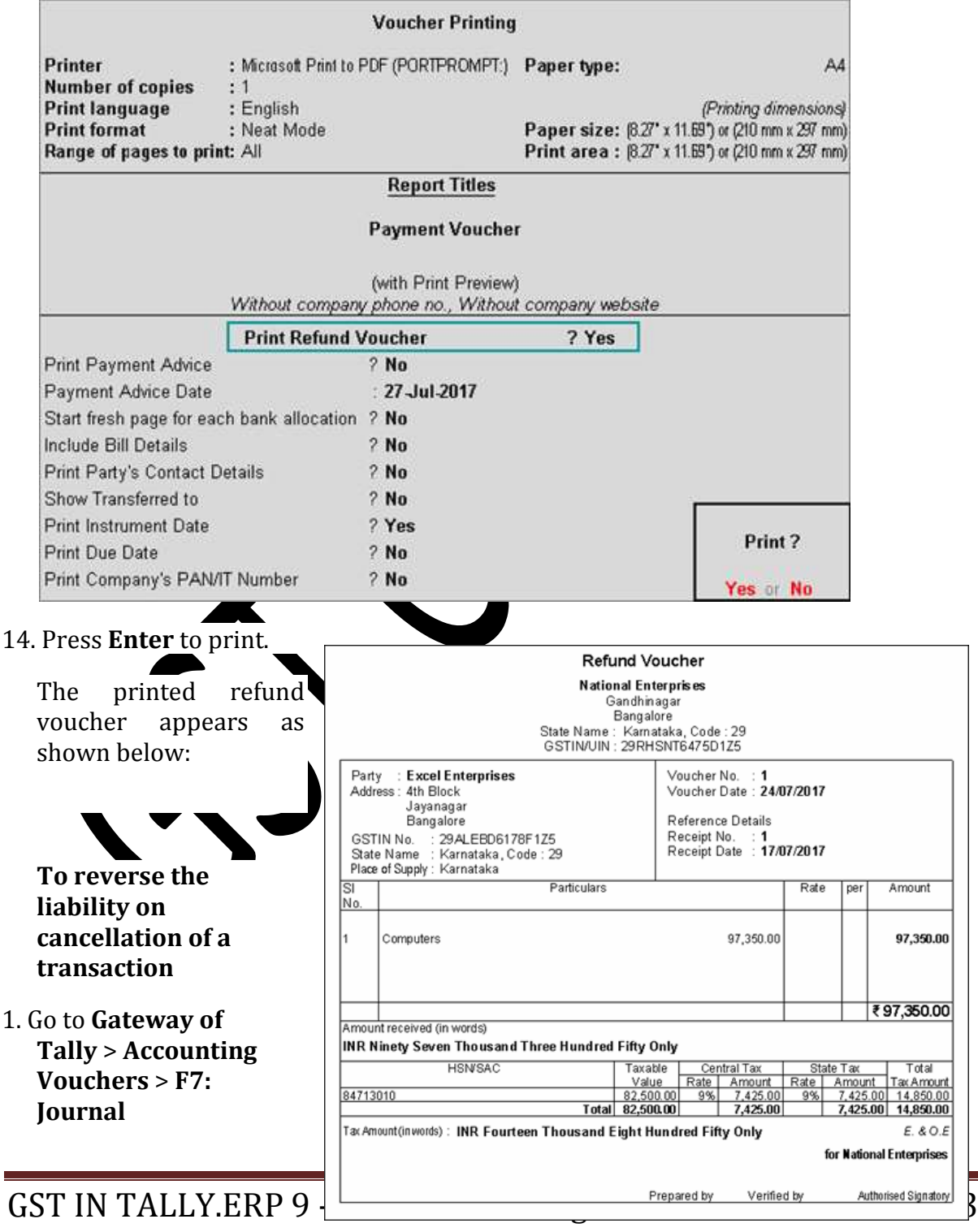

2. Select the options as shown below:

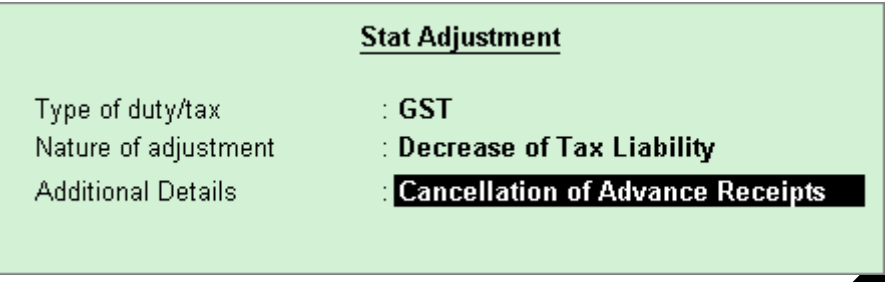

- 3. Debit the GST ledgers and credit the ledger grouped under **Current Assets** .
- 4. Enable the option **Provide GST Details?**
- 5. Enter the details of the receipt voucher and refund voucher, and select the party ledger as shown below:

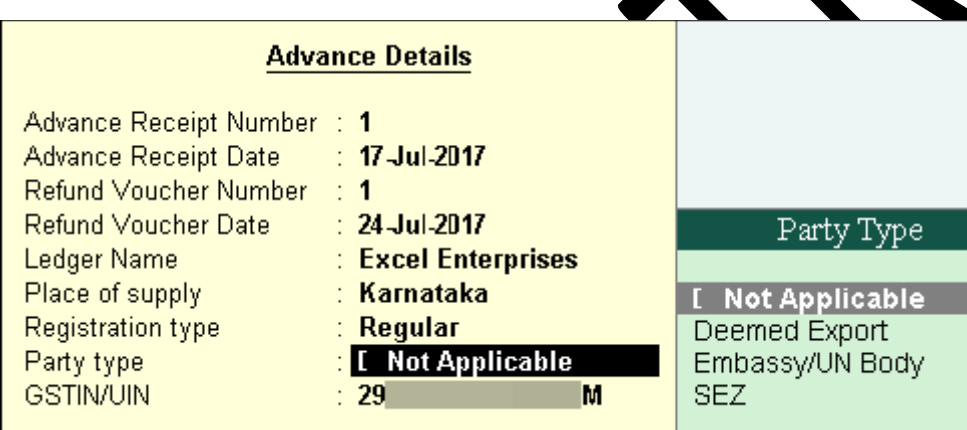

**Note:** Place of supply has to be entered. You need not provide the party details.

6. Press **Enter** to save. The journal voucher appears as shown below:

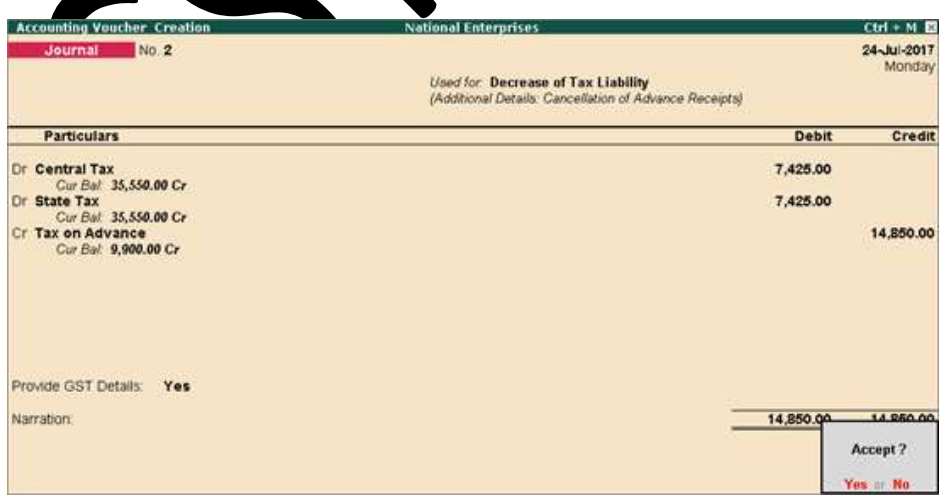

GST IN TALLY.ERP 9 - 2020 www.gstcentre.in 14

## 7. Press Enter to save.

The GSTR-1 report appears as shown below:

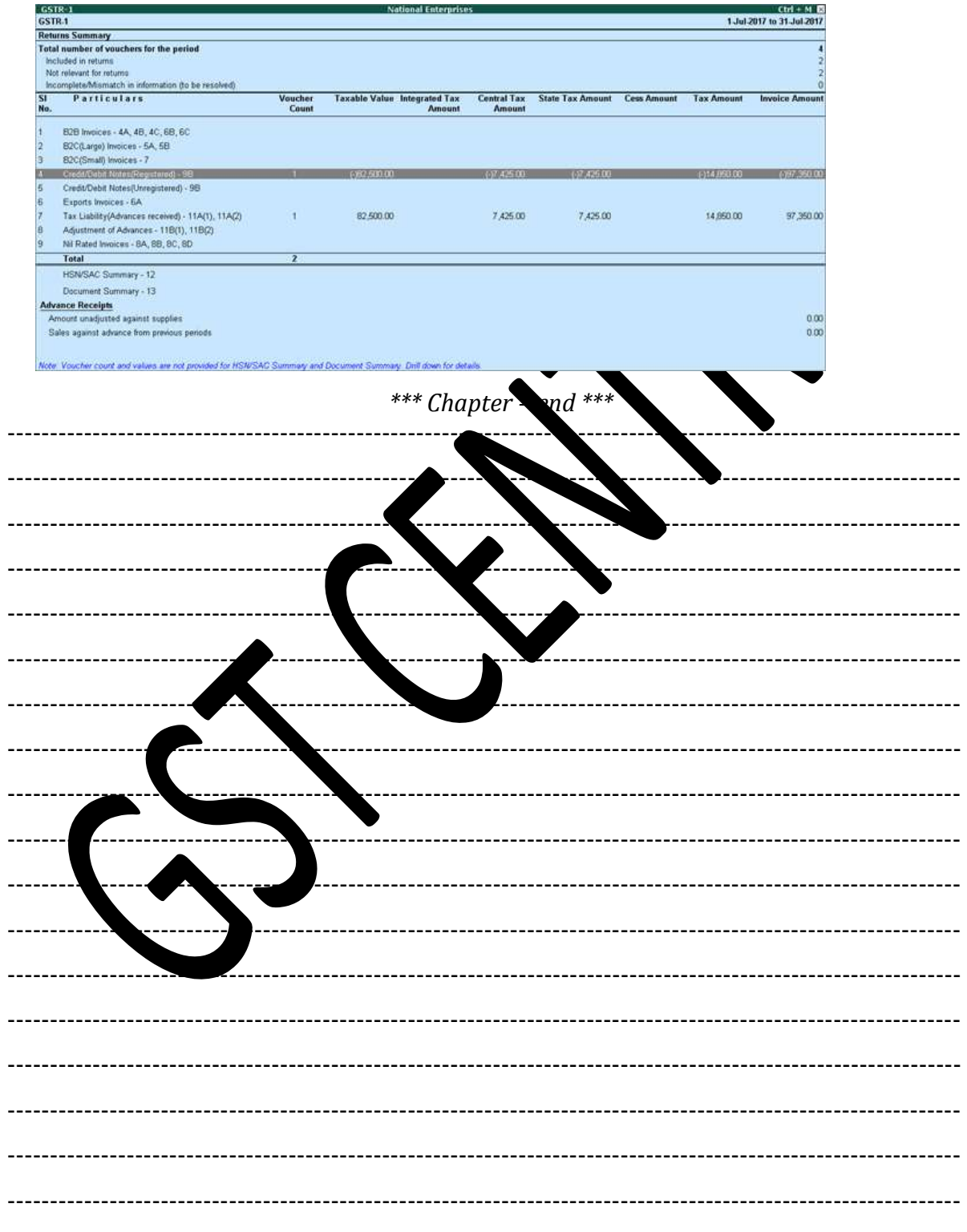

GST IN TALLY.ERP 9 - 2020